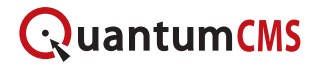

## **Managing Files**

In QuantumCMS, you can upload files such as images, PDFs, and videos. Using the File Manager, you can view, upload, rename, move, and delete files. You can access the File Manager by clicking the *Files* tab in the left pane.

## **Overview**

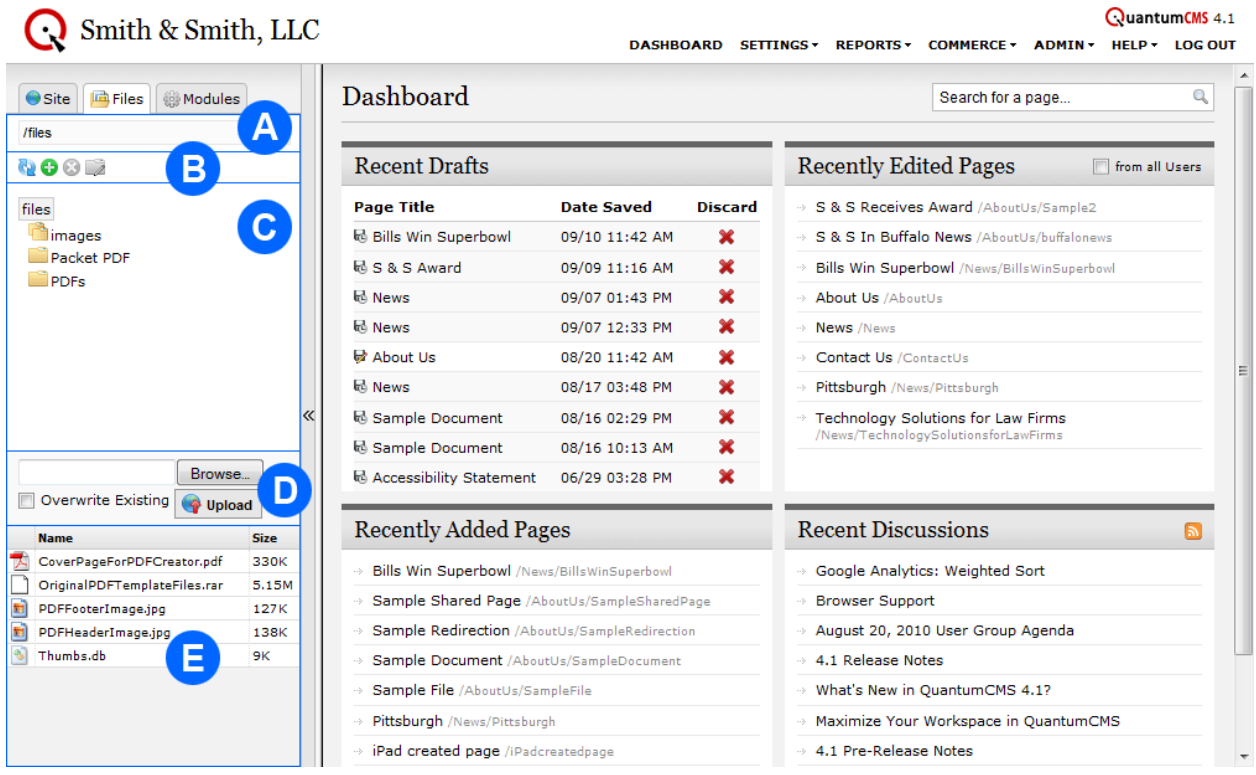

The File Manager consists of the following components:

- A. Folder Path The path to the current folder.
- B. Folder Tools:
	- a. **Refresh Reloads the File Manager.**
	- b.  $\bullet$  Add Adds a new folder within the currently selected folder.
	- c. Delete Deletes the currently selected folder and all contents. This action is permanent.
	- d.  $\blacktriangle$  Rename Renames the currently selected folder
- C. Folder View Will show all folders within the root "Files" folder by default. You may click on any folder to view its contents.
- D. Upload Tool Allows you to upload a file to the currently selected folder. You may overwrite an existing file with the same name by checking the box.
- E. File List Shows a listing of all files within the selected folder. The list includes a file type icon, name, and size.

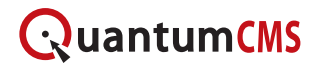

## **Uploading a File**

Step 1: Navigate to the folder where you would like to add the file.

Step 2: Click the **Browse** button and select a file on your computer.

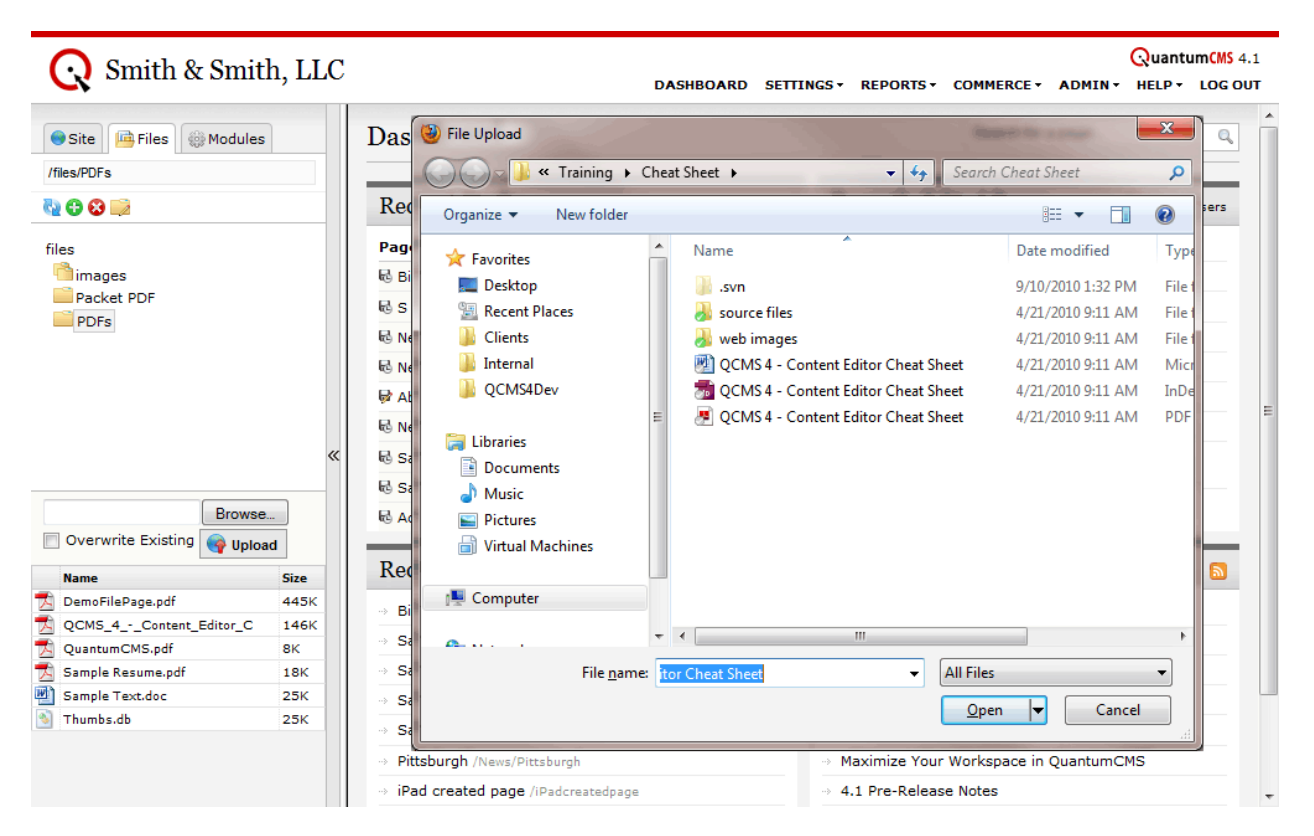

Step 3: Click the **Upload** button. If you would like to replace an existing file with the same name, check the "Overwrite Existing" check box. Otherwise, if a file with the same name already exists, the new file will be renamed and suffixed with the date.

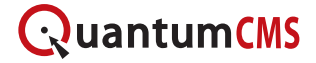

## **Editing a File**

Step 1: Navigate to the appropriate folder and click the file name in the file listing. A dialog box will open that allows you to rename, download, or delete the file. You can also get some details about the file and a preview if the file is an image or video.

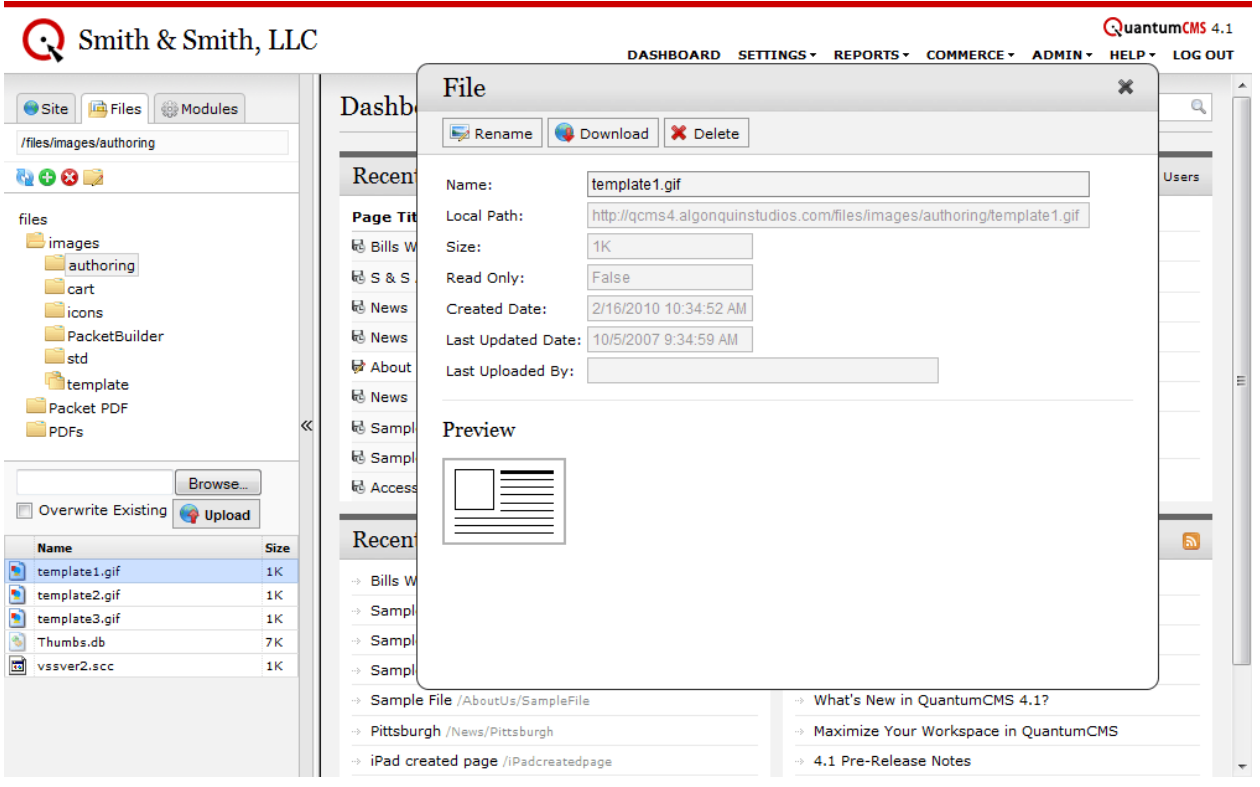